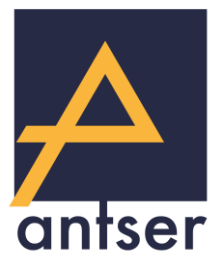

## **Antser Virtual Vision**

**A visual guide**

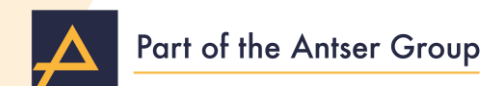

### <span id="page-1-0"></span>**Contents**

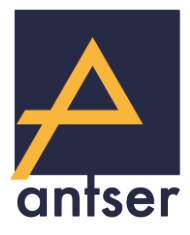

### **Headset**

[The VR headset](#page-3-0) [The controller](#page-2-0) [Connecting your headset to Wi-Fi](#page-5-0) WiFi Connected – [Returning to Antser Virtual Vision](#page-6-0) [Updating Antser Virtual Vision](#page-7-0)

### **Support**

[Cleaning your headset](#page-17-0) [Troubleshooting](#page-18-0) - 1 [Contact Us](#page-19-0)

### **Video Content**

[Signing in to Antser Virtual Vision](#page-8-0) [Exploring Antser Virtual Vision](#page-10-0) [Antser Virtual Vision Tour](#page-9-0) [Cornerstone room](#page-11-0) [Third Party room](#page-13-0) [Young People's room](#page-14-0) [Viewing content](#page-15-0) [Downloading content](#page-16-0)

### **Social VR**

[Social VR room \(coming soon\)](#page-12-0)

### <span id="page-2-0"></span>**The controller**

### **How to navigate around and interact with the AVV platform**

**Controller buttons overview**

### **Select button**

This is the button you'll use the most. It allows to click on and select what you see in VR

### **System return**

This button does not function in the AVV app, but is sometimes used for troubleshooting (as advised by our VR support team)

### **Pico button**

When held for 3 seconds, this button will re-centre your view. When tapped just once, it will take you back to the Reception Room.

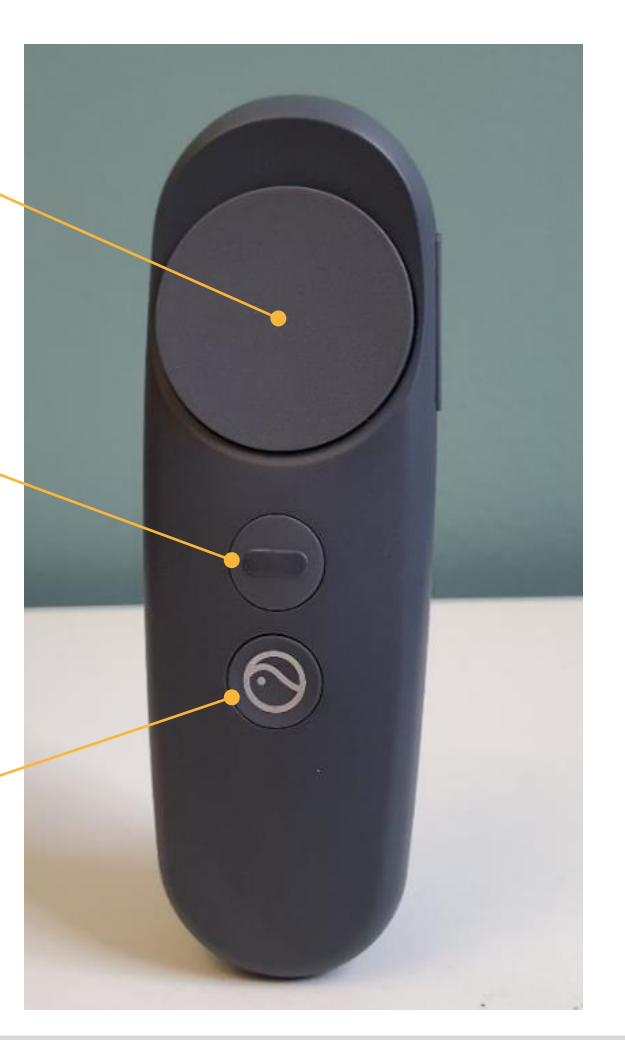

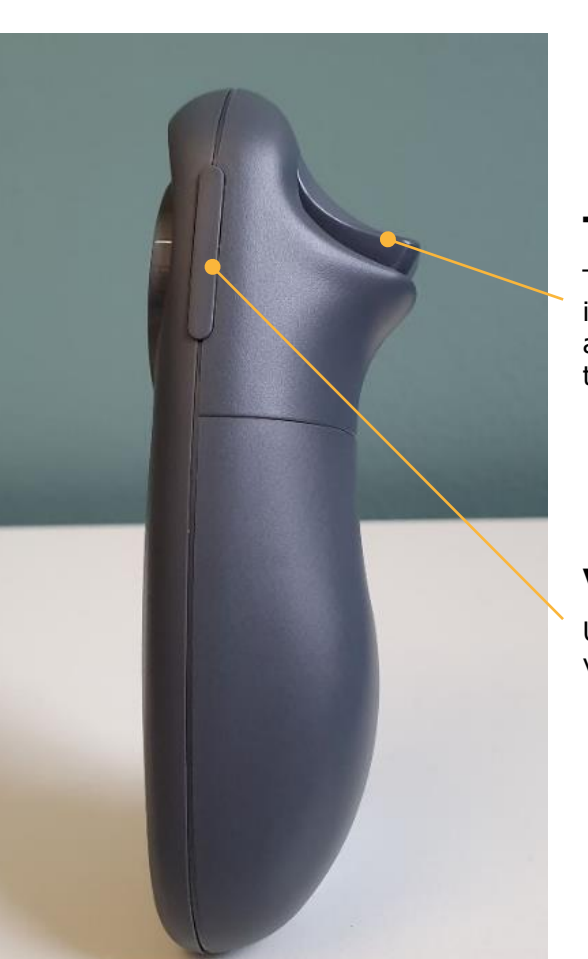

# antser

**[Contents](#page-1-0)**

### **Trigger button**

The trigger is exclusively used in Social VR Rooms and allows you to move around the virtual environments

### **Volume controls**

Use these to turn the headset volume up and down

### **NB**

The buttons on the controller mirror those found on the side of the headset. We recommend that you use the controller rather than the headset buttons.

## **The VR headset**

<span id="page-3-0"></span>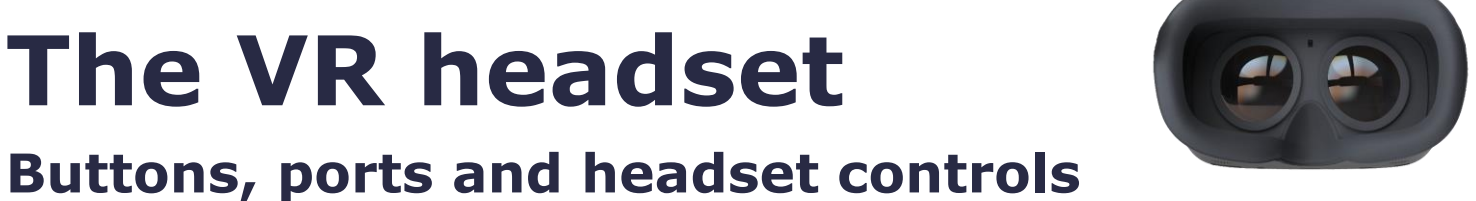

### **IMPORTANT!**

Do **not** let the lenses near **sunlight**, this will cause permanent yellow spots to appear on the screen. This issue is not covered under warranty.

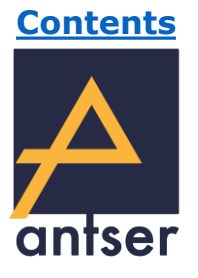

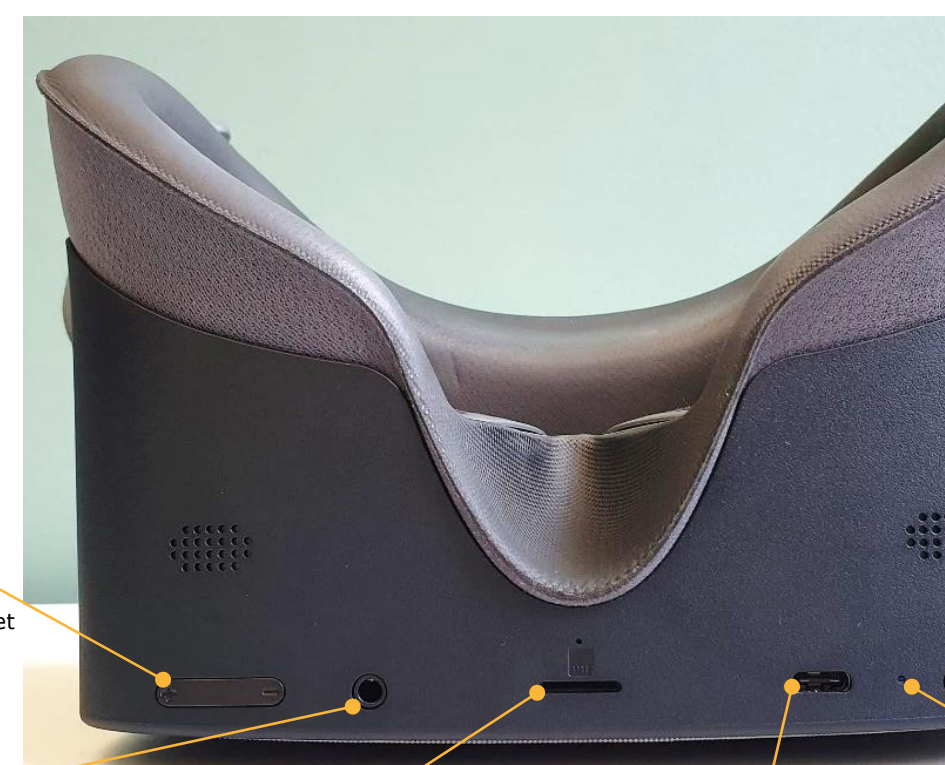

### **Volume Controls** Use these to turn the headset volume up and down

### **Headphone Jack**

This is where you plug in your headphones (supplied with the headsets)

### **Micro SD slot**

Please **do not remove** any Micro SD (memory card) as it stores essential platform information

### **Charging port**

The USB-C charging cable is stored in your Headset box. It can be plugged in to your PC or a smartphone charging brick.

### **Charging brick recommended!**

Charging bricks like the one pictured here are recommended for faster charging! These are commonly included with smartphones.

### **Power button**

To switch the headset on or off, hold this button for 4 seconds. Tap the button to put the headset in sleep mode or to wake it up

**Power light**

blue light when the headset is turned on

E

This will show a steady

### **Select button**

This button is used in the system menus

### **Pico button**

R

When held, this button will re-centre your view. When tapped, it will take you back to the Reception Room

### **NB**

The buttons above should only be used if your headset's linked Pico controller isn't working.

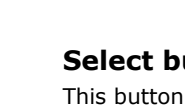

**System Return** This button is only ever used for troubleshooting

## **Getting Started**

### **Turning on and connecting your controller**

**Step 1**

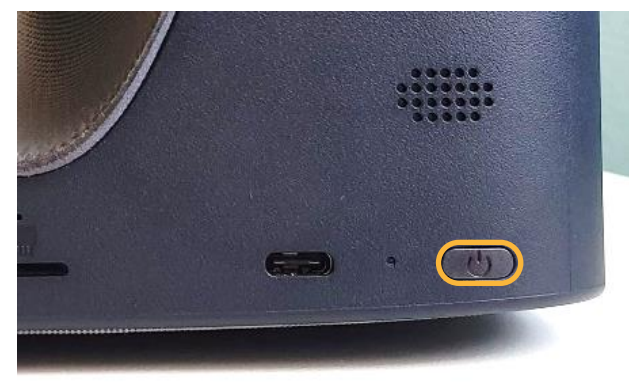

Hold the power button for 4 seconds to turn on the headset.

If the headset is in sleep mode, tap this button just once to wake it up

Tap the Pico button just once to wake up the controller.

It may take up to 10 seconds to connect.

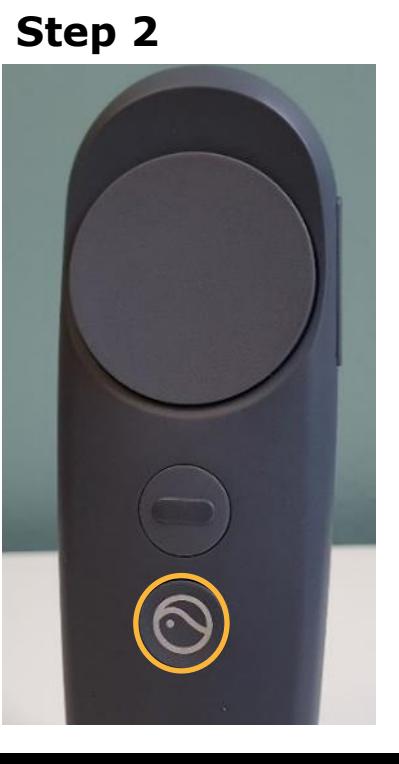

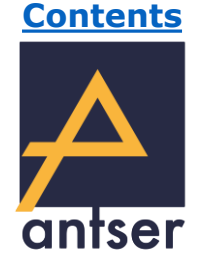

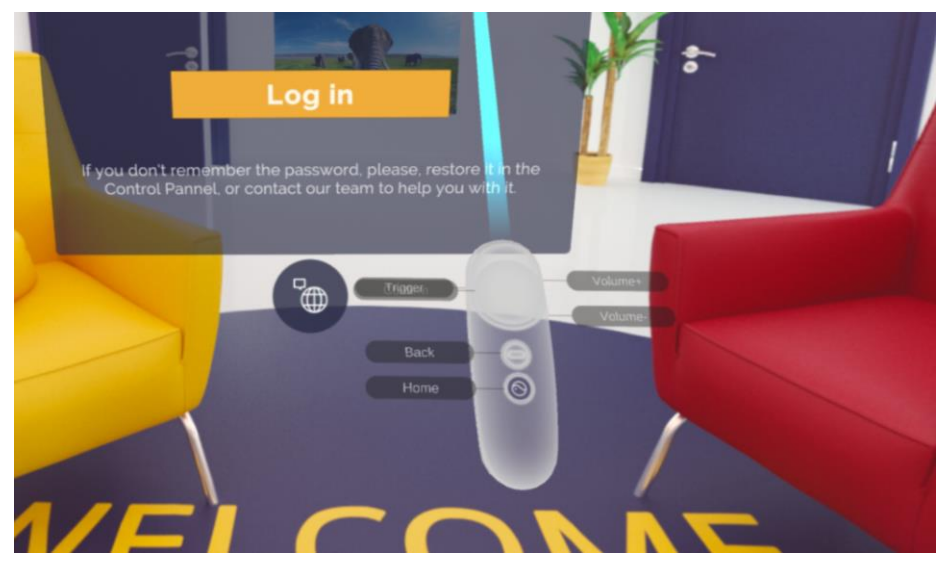

When the controller is connected, you will see a pop-up confirmation message, and you'll see a thin blue beam coming from the controller, pictured above. This beam functions as a laser pointer.

## <span id="page-5-0"></span>**Connecting your headset to Wi-Fi**

### **Internet access is required for sign in**

Double click on the 'Pico button', point the controller beam at the Wi-Fi button in the top left, and click the 'Select button'.

Choose your Wi-Fi from the list of options under 'Choose network'.

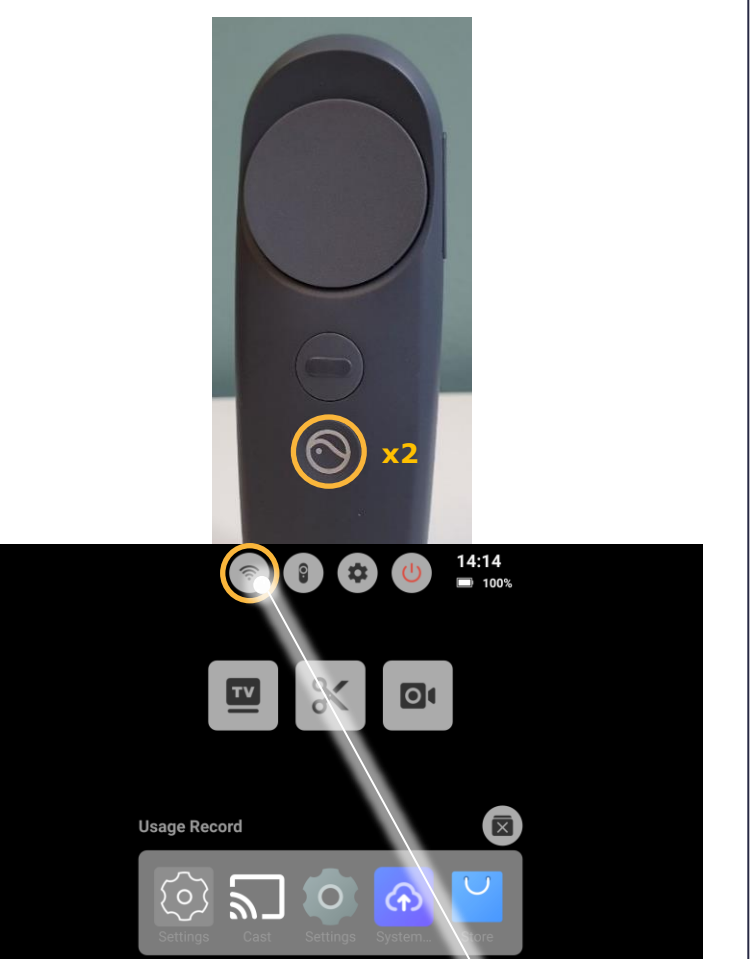

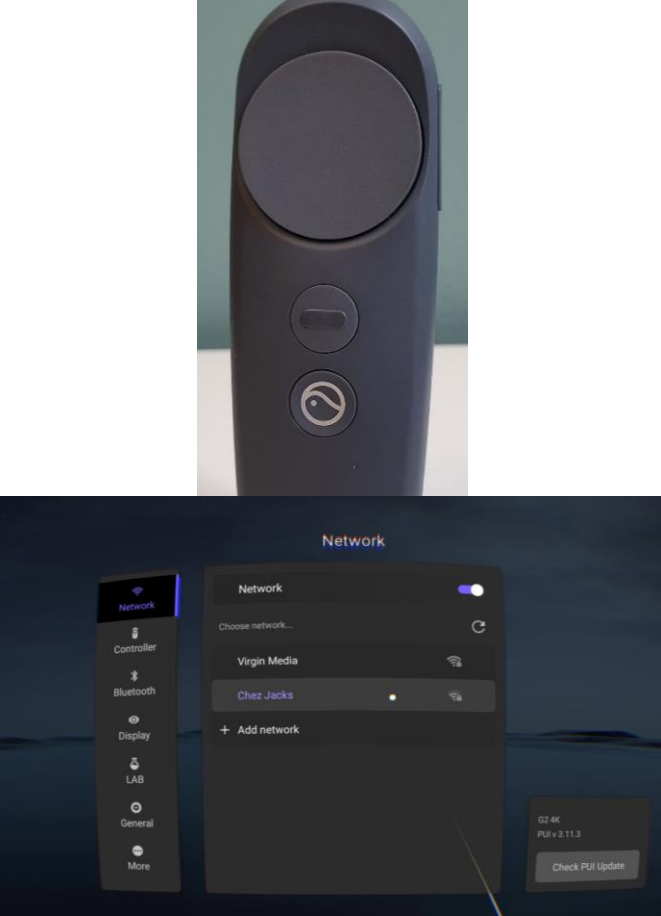

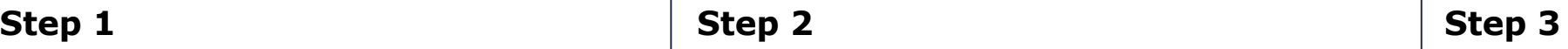

Enter the Wi-Fi password by pointing the controller beam and using the on-screen keyboard provided and the 'Select button' on the controller.

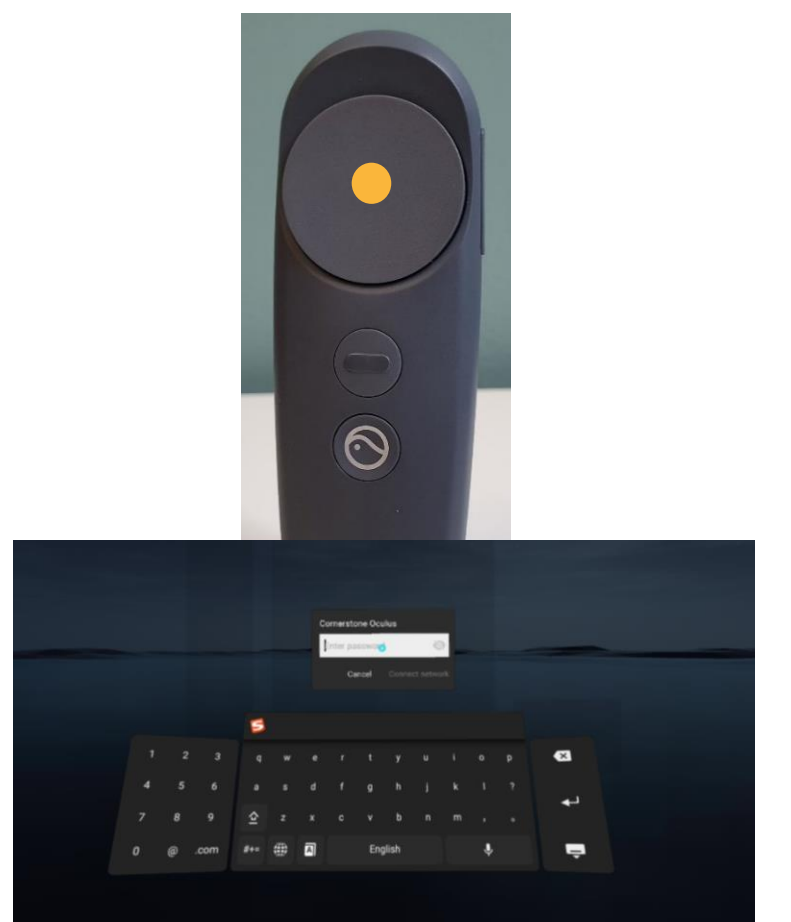

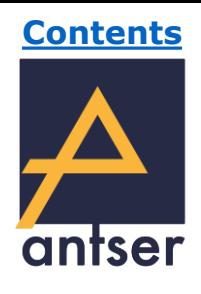

### <span id="page-6-0"></span>**WiFi Connected - Returning to Antser Virtual Vision**

### **Internet access is required for sign in**

To check that the WiFi has successfully connected, look for the  $\checkmark$  green tick next to your WiFi name.

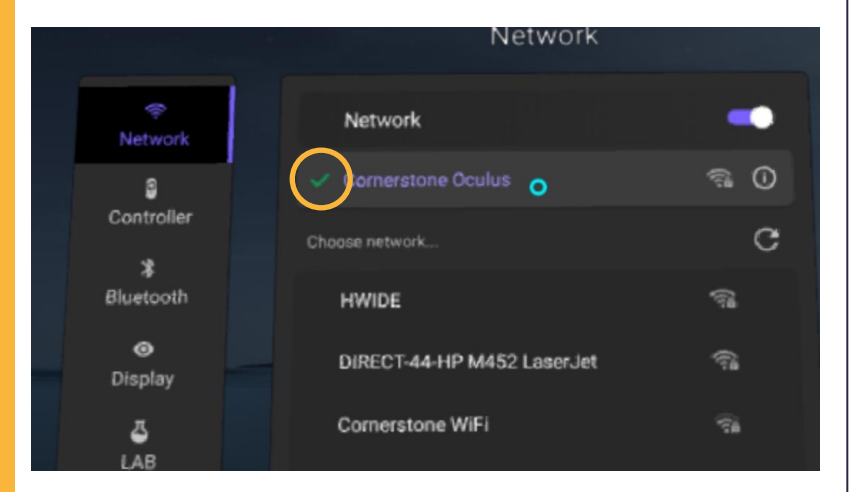

If your WiFi does not connect, please ensure you entered your password correctly and try again.

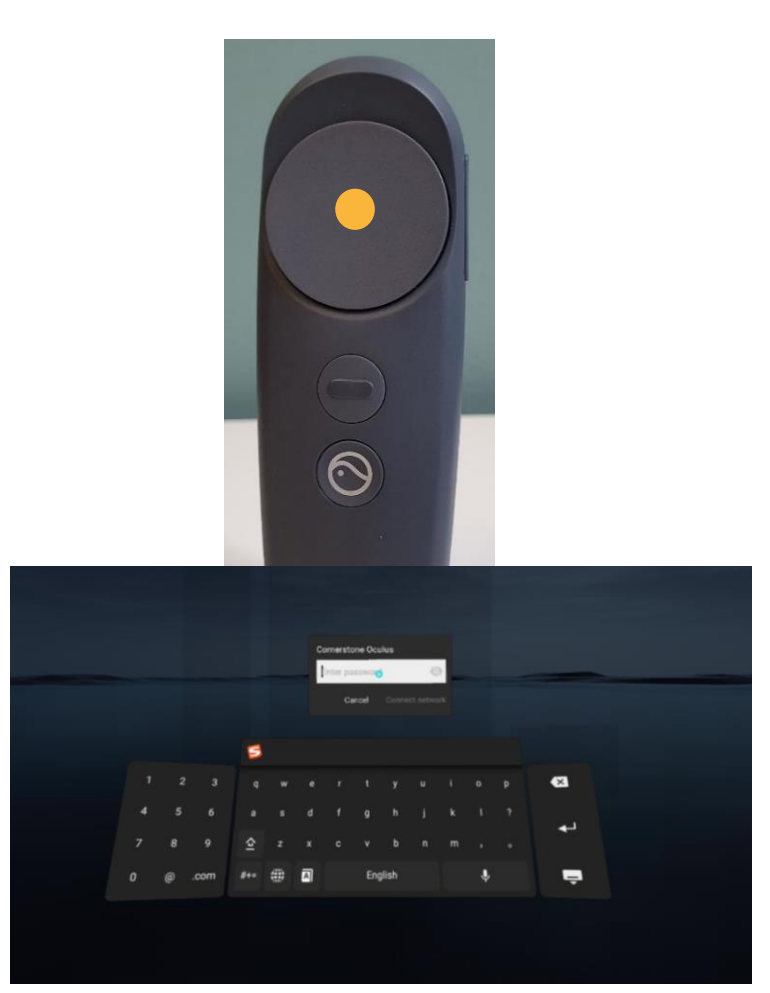

### **Checking the Connection Returning to Antser Virtual Vision**

To return to the Antser app, simply click the 'Pico button' once.

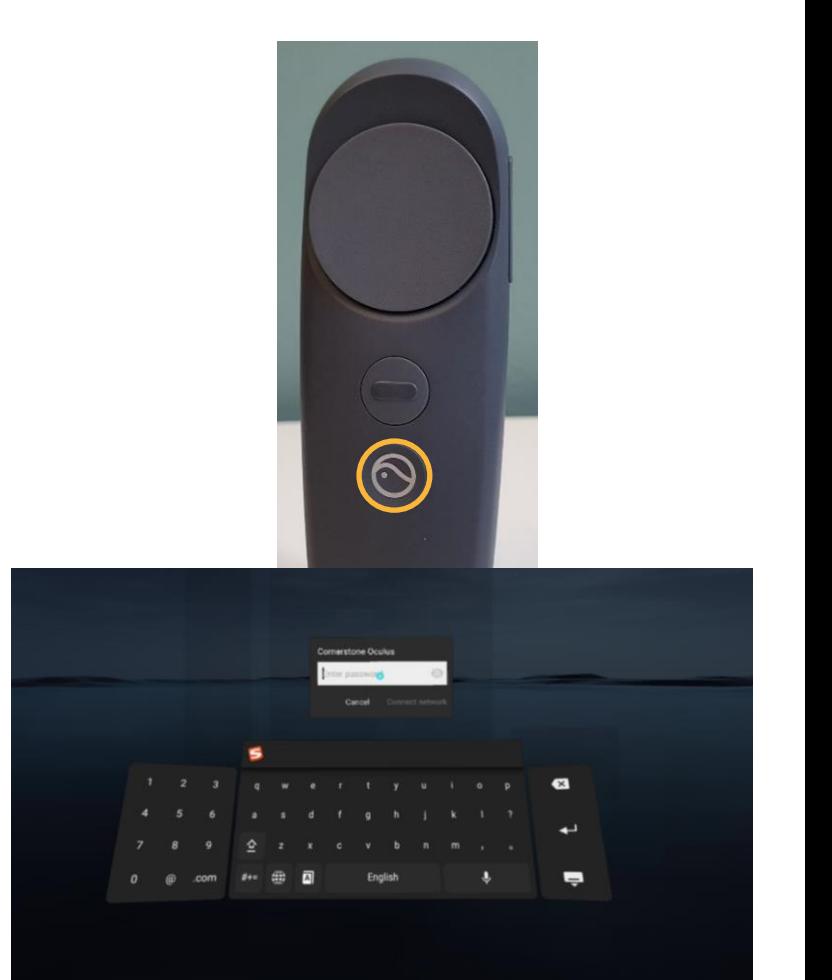

### **[Contents](#page-1-0)**

antser

### <span id="page-7-0"></span>**Updating Antser Virtual Vision**

### **Occasionally, you may be required to accept an automatic update**

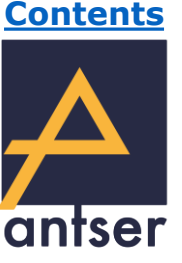

### **Checking your Wi-Fi Connection**

An update will only install if the headset is connected to the internet. To check that the WiFi has successfully connected, look for the  $\checkmark$  green tick next to your connected.

If it is not connected to the internet, click here for instructions on connecting to Wi-Fi.

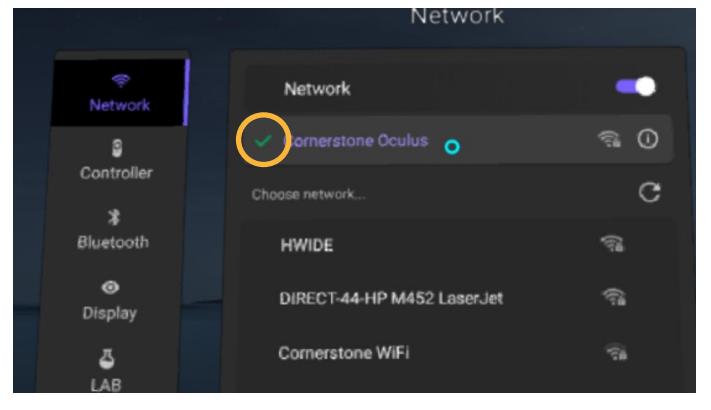

### **Rebooting the headset**

If your headset is connected to Wi-Fi, you can trigger the update by switching the headset off and on again. To do this, hold the power button for 4 seconds to switch it off. Once the screen switches off, hold the power button for 4 seconds again to switch it back on.

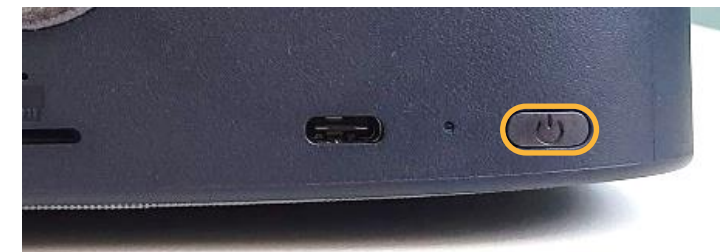

### **Allowing Update Install**

On rare occasions, you may be informed that the headset is not allowed to install apps from this source. First, click **SETTINGS** in the bottom right of the message.

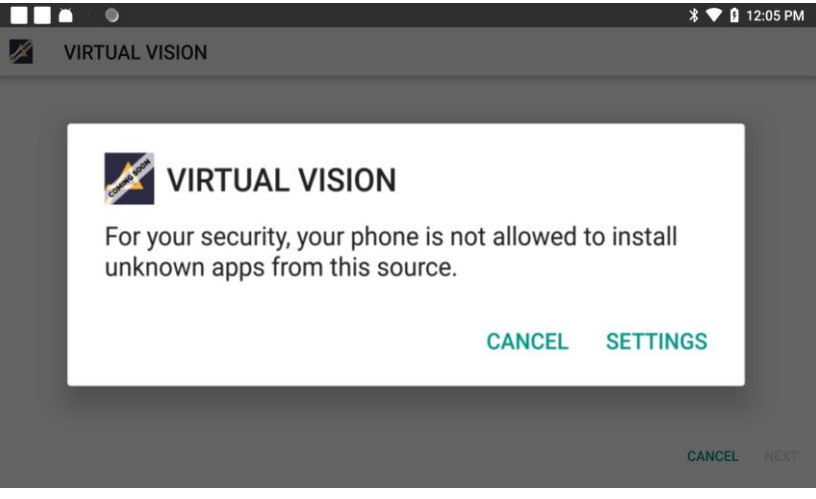

Then, point to the on/off switch on the right hand side of the screen and click the 'Select button'. This should now turn green. Now click the 'System return button' and accept the update (next step).

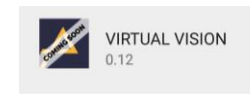

Allow from this source

Your phone and personal data are more vulnerable to attack by unknown apps. By installing apps from this source, you agree that you are responsible for any damage to your phone or loss of data that may result from their use.

### **Accepting the Update**

When your headset boots up, you may receive this notice informing you of an update. Point to **INSTALL** in the bottom right corner and press the 'Select button'

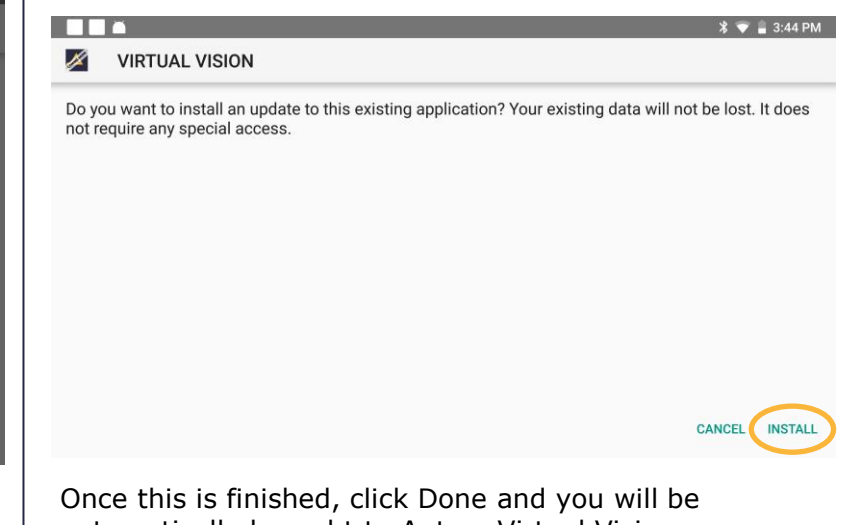

automatically brought to Antser Virtual Vision.

### <span id="page-8-0"></span>**Signing in to Antser Virtual Vision**

### **Internet access is required for sign in**

Aim the controller beam at the 'Username' box and click the 'Select button' on the controller.

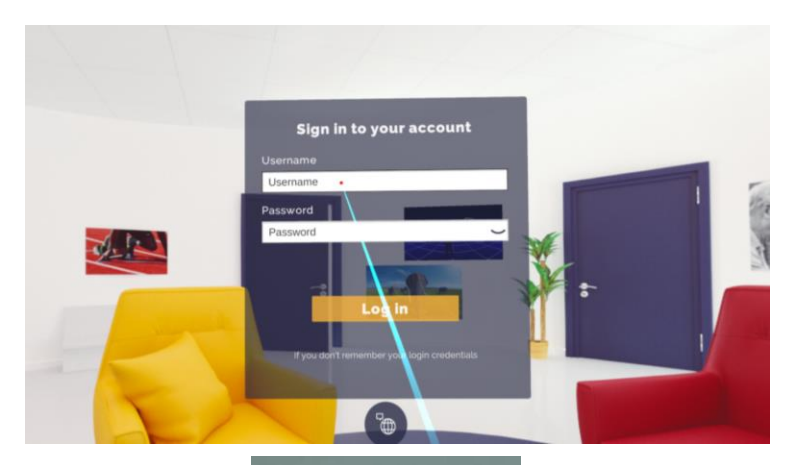

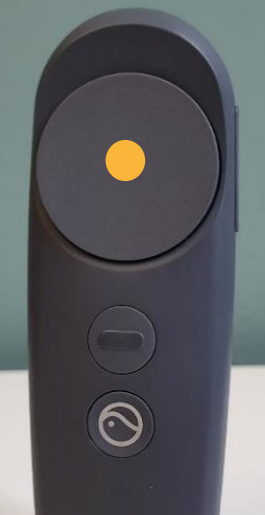

### **Step 1 Step 2 Step 3**

Enter the username using the on-screen keyboard provided and the 'Select button' on the controller.

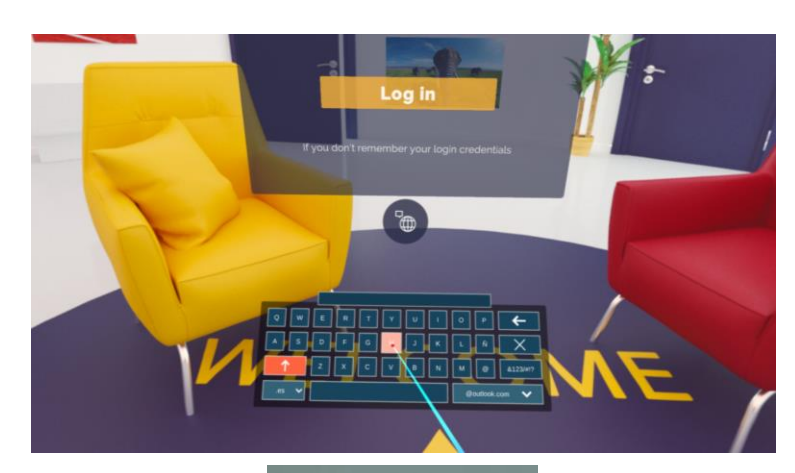

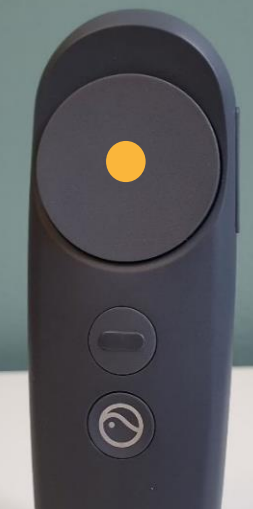

Repeat Steps 1 and 2 for the 'Password' box. Enter the password (case sensitive) and aim the beam at Log in, then press the 'Select button'.

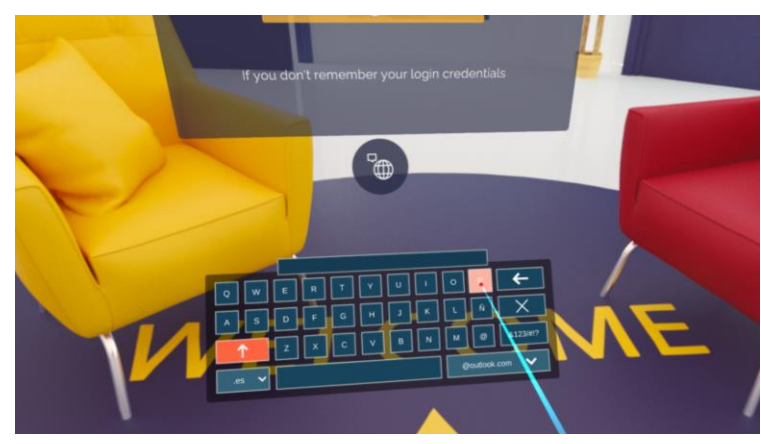

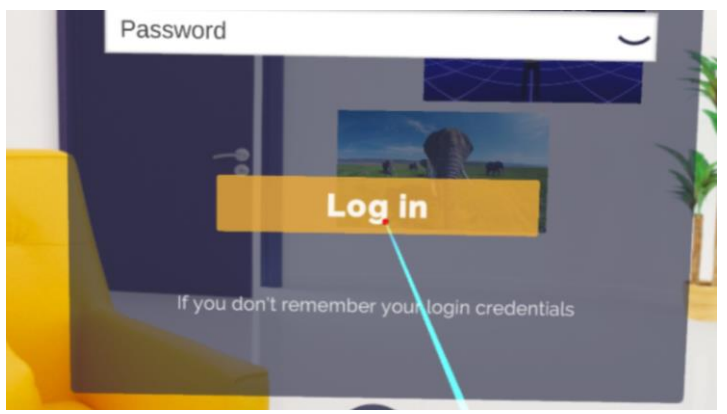

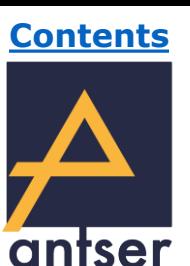

**[Contents](#page-1-0)**

## <span id="page-9-0"></span>**Antser Virtual Vision Tour**

### **Antser room**

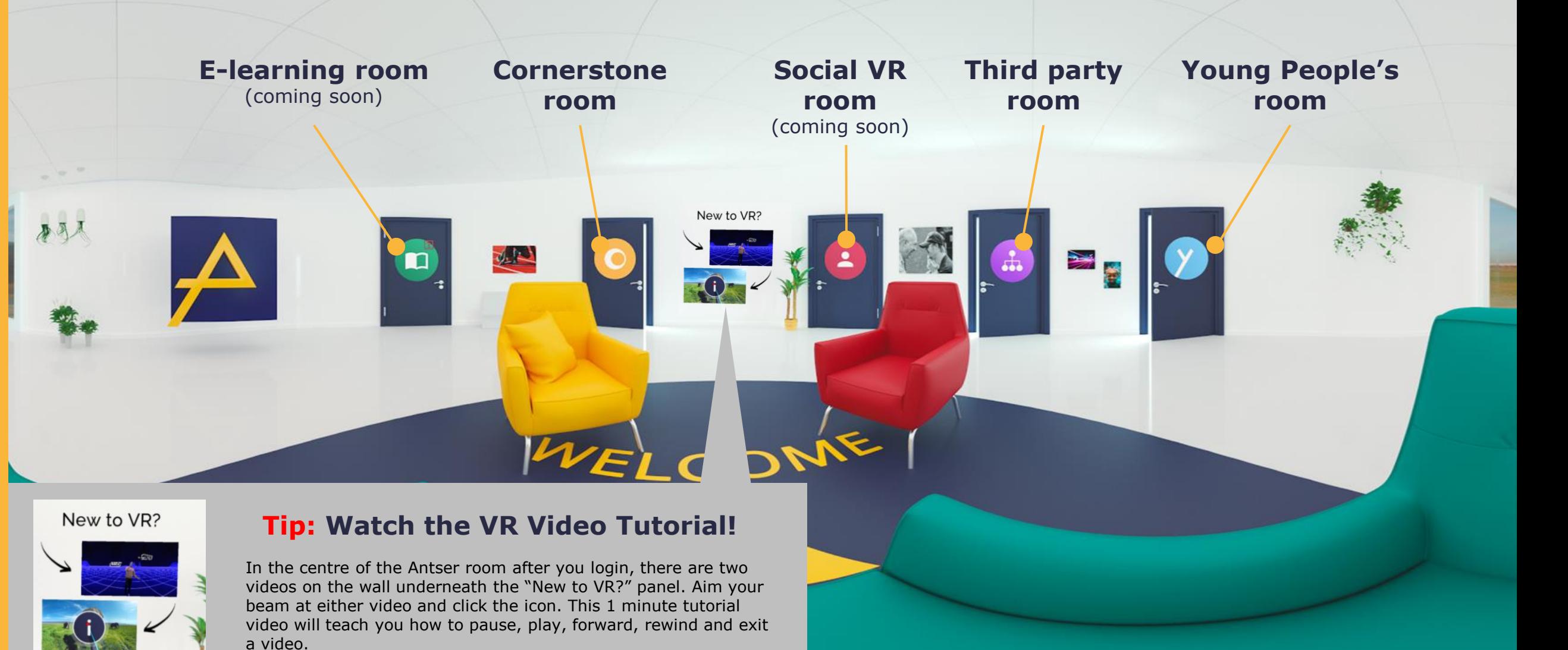

## <span id="page-10-0"></span>**Exploring Antser Virtual Vision**

### **Entering and leaving rooms**

Every door features an icon to represent the corresponding room. These icons also serve as buttons you select to enter the rooms.

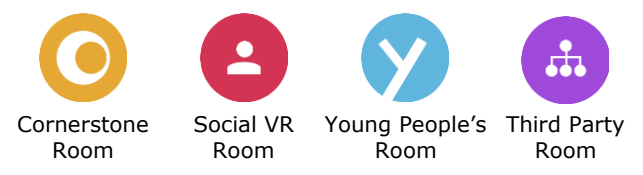

### **Entering a room Leaving a room**

To enter a room, simply point your beam at the icon on the door you want to enter, and click the 'Select button'.

Look to the left wall of the room, point your beam at the icon on the door and press the 'Select button'. This will return you to the Antser room.

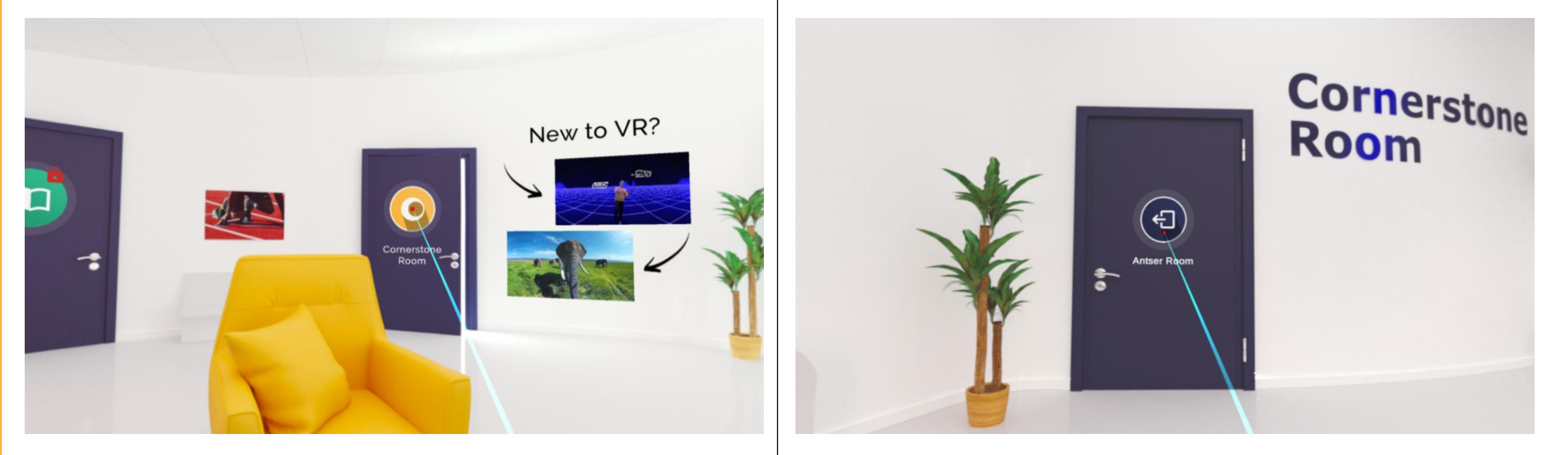

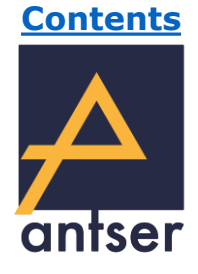

## <span id="page-11-0"></span>**Cornerstone Room**

### **Hosting the Being me (Childhood) and Between us (Adolescent) content**

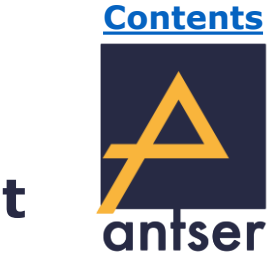

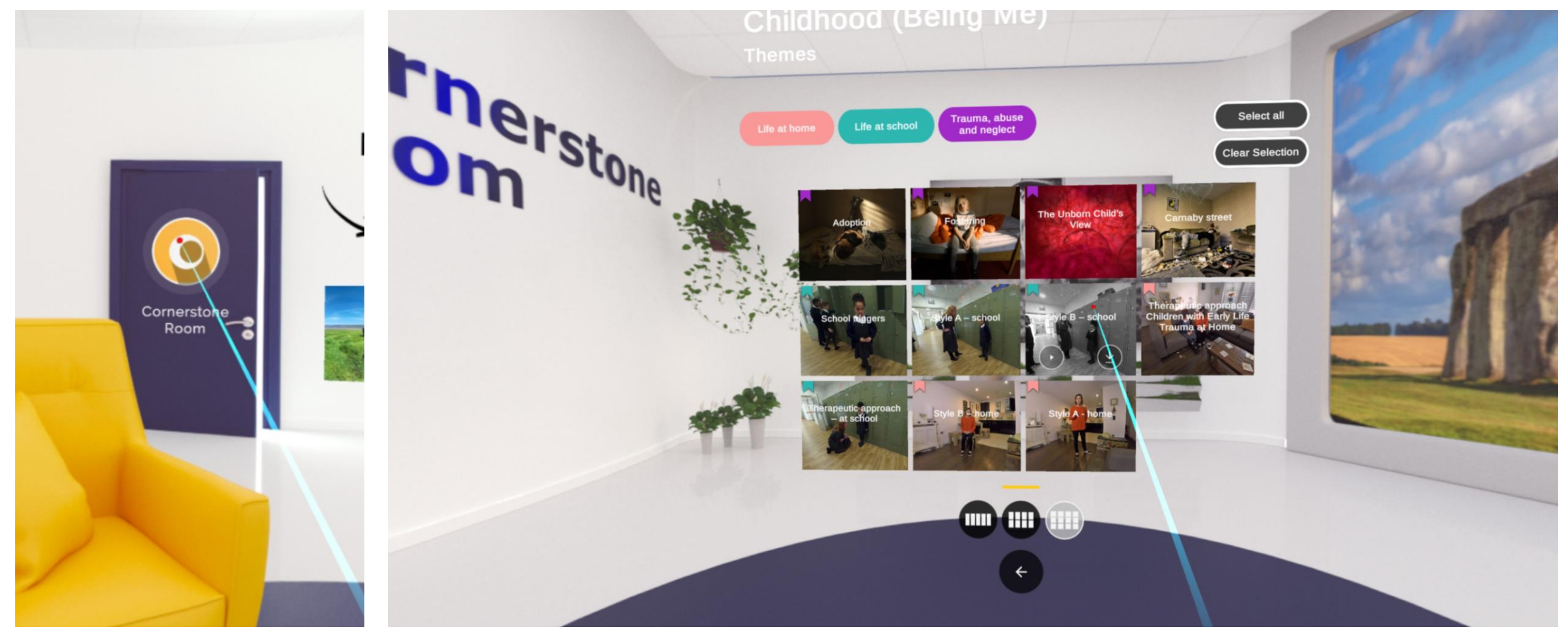

### **[Contents](#page-1-0)**

### <span id="page-12-0"></span>**Social VR Room – tour of the key features Coming Soon!**

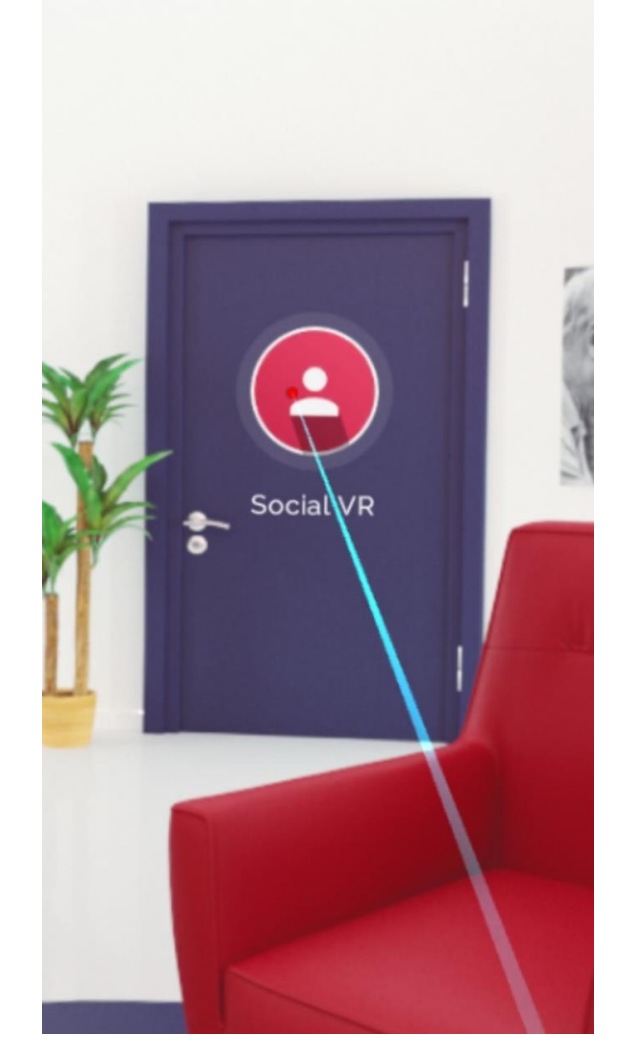

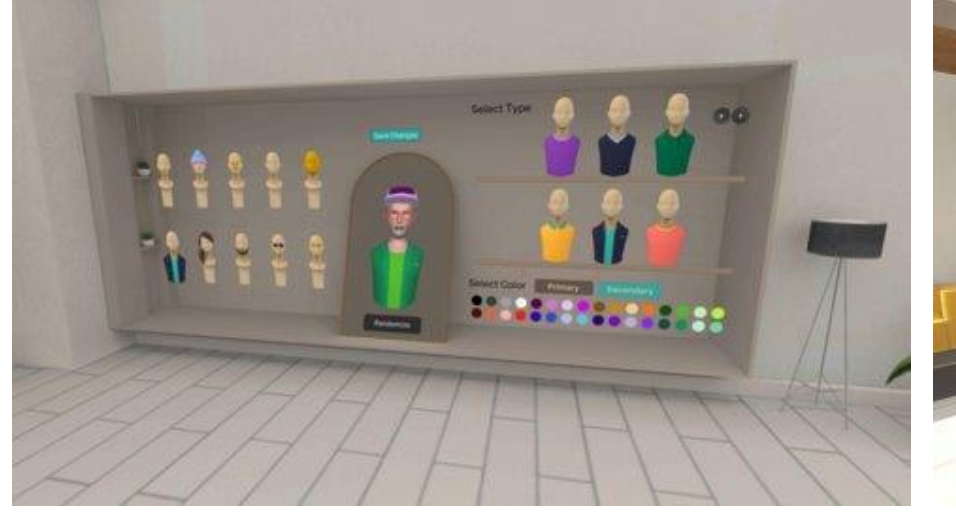

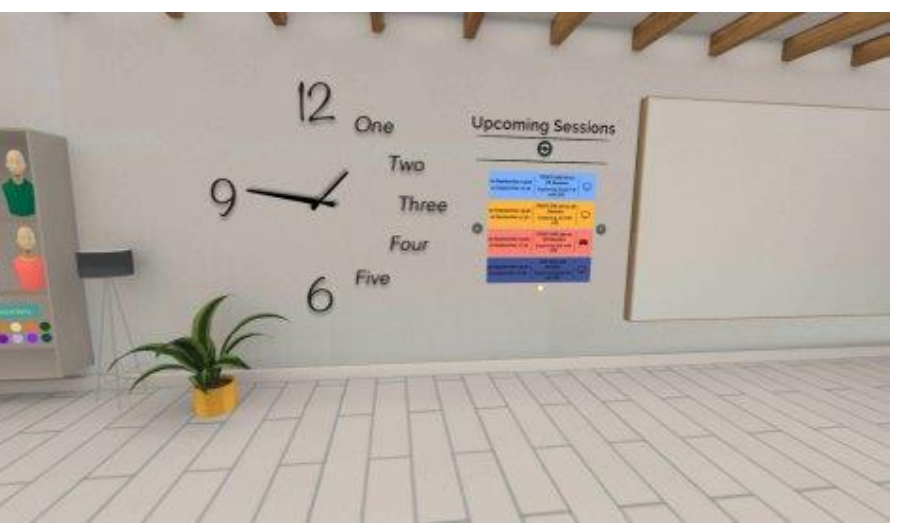

**Room clock and session list**

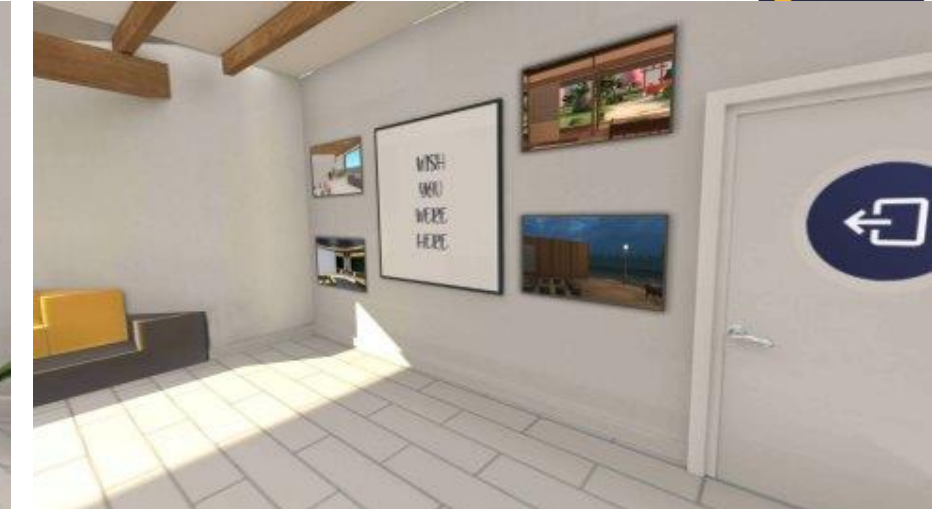

**Avatar creation CGI environment selection**

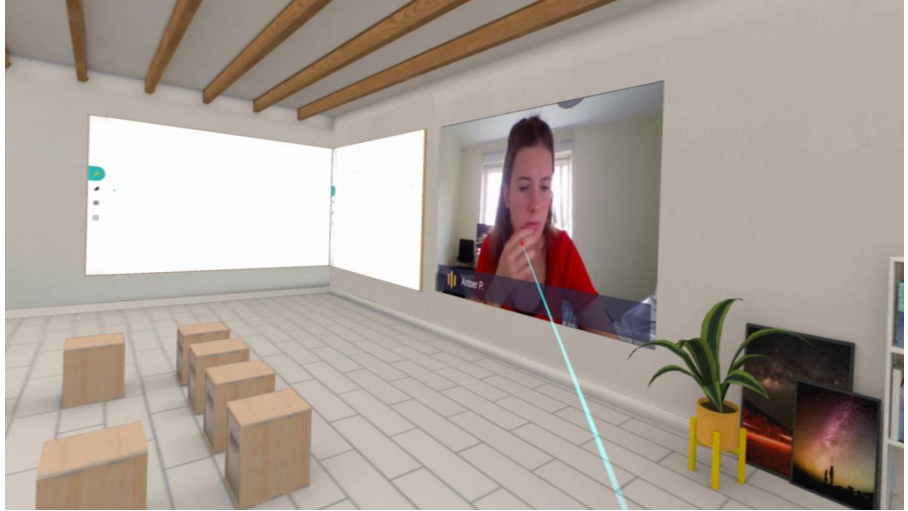

**2D video screen, whiteboard and seating (in-session only)**

## <span id="page-13-0"></span>**Third Party Room**

### **Hosting various third party content**

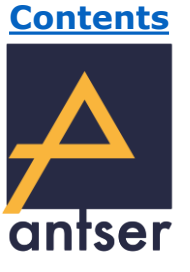

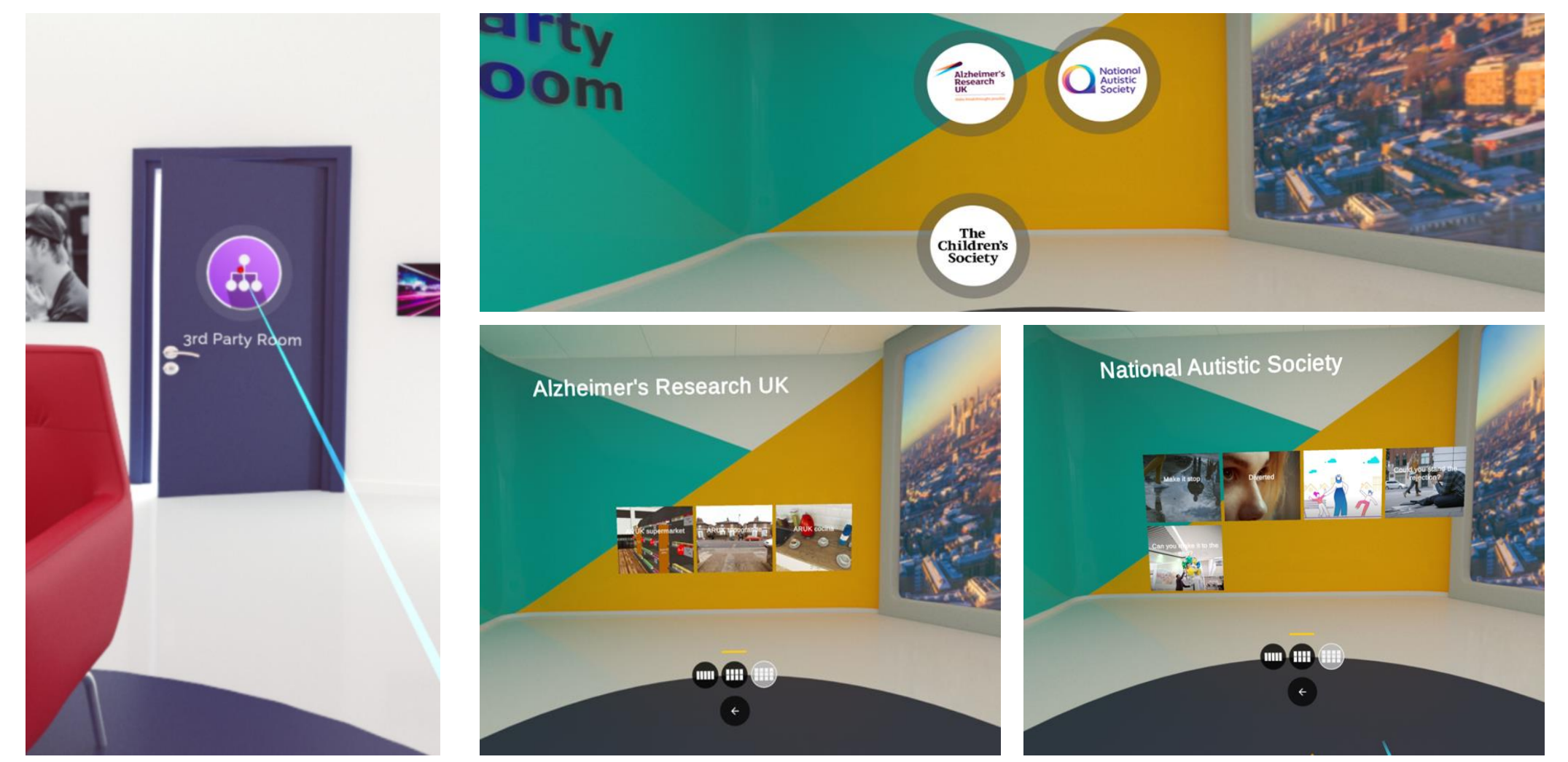

## <span id="page-14-0"></span>**Young People's Room**

### **The Brain Explained and Ric Flo**

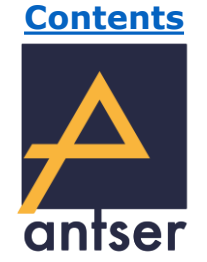

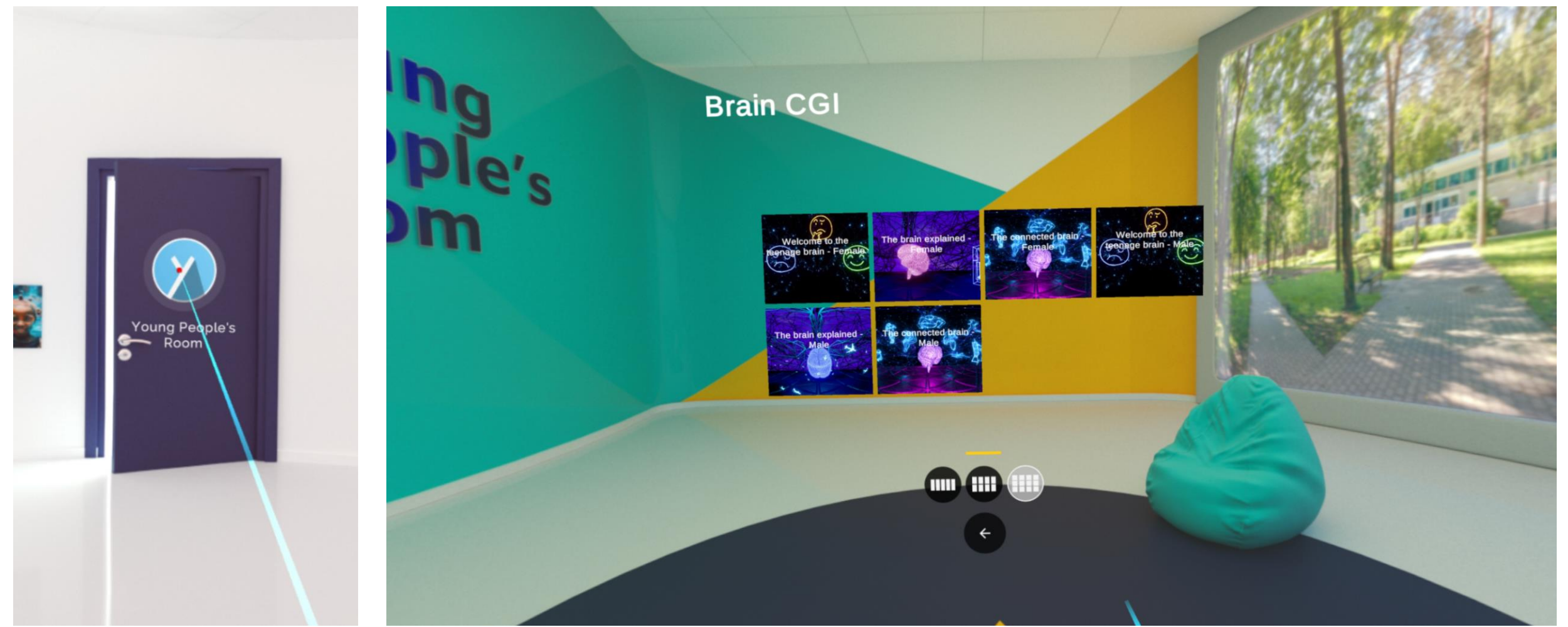

## <span id="page-15-0"></span>**Viewing Content**

### **Finding and playing video content**

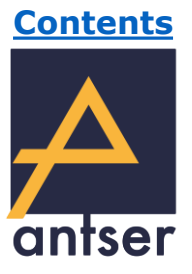

### **Selecting Themes Playing a Video**

The content in each room is separated into themes to help you find specific content more quickly, such as 'Life At School' or 'Contextual Safeguarding'. Point your controller beam at a filter and click the 'Select button' to choose. You can also choose 'Select all' to see all the films in a series. Then click 'Confirm'.

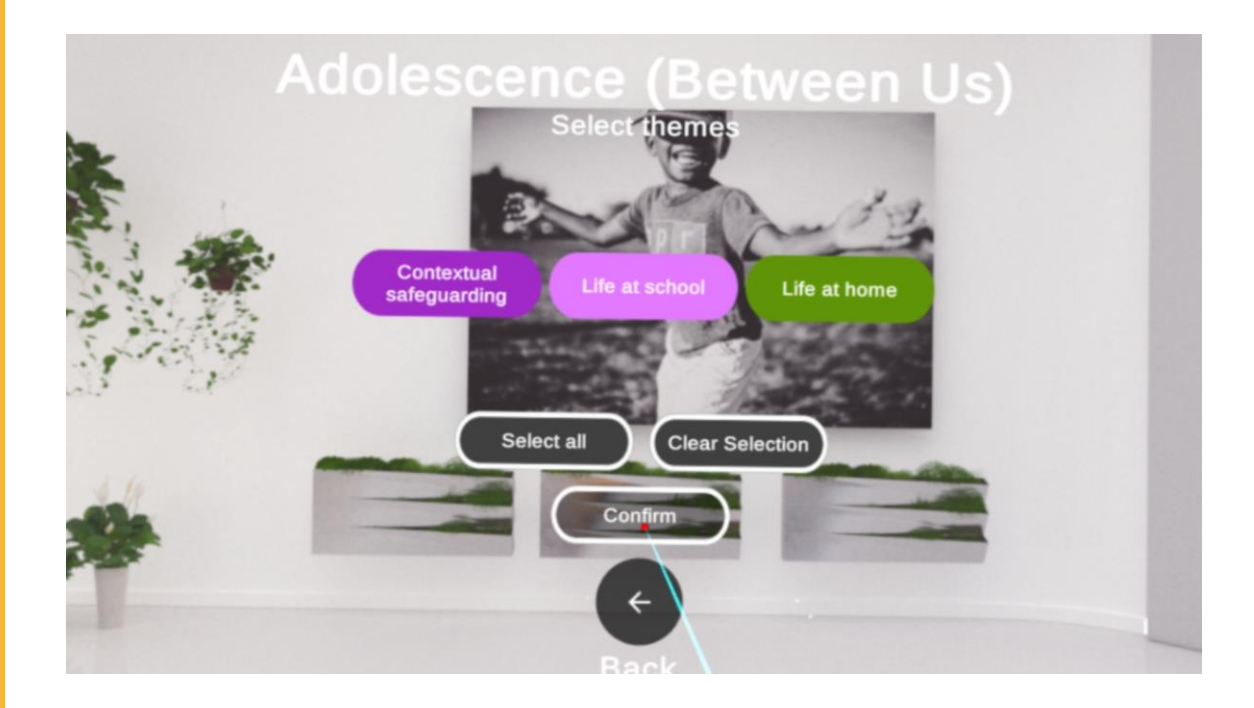

With the selection of videos in front of you, point your controller beam at a video. You will see a play button. Simply point to the play icon and click the 'Select button' to play the video. Videos can be either streamed via the internet or [downloaded. We recommend you download content before playing. Click here to](#page-16-0) learn how to download content.

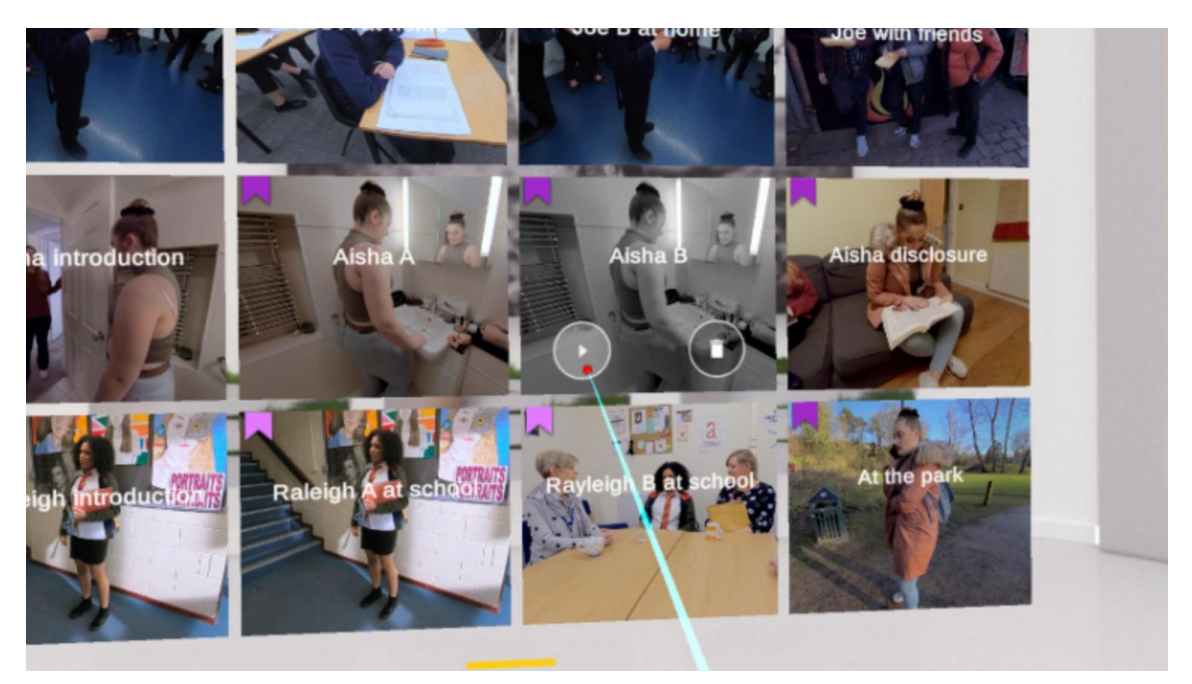

## <span id="page-16-0"></span>**Downloading Content**

**Content can be streamed or downloaded and watched locally on your headset. We recommend downloading the content before playing for the best video performance.**

### **Checking if film needs downloading Downloading a video**

Some films on the headset may already be downloaded. An easy way to check this is to go to the room, point your beam at the video you want to view. If the film needs downloading, you will see a download icon next to the play button. If the film is already downloaded, you will see a delete (bin) icon instead.

If the video is not downloaded and you can see the download icon (Image 1), simply point your beam to the download icon and click the Select button to start downloading. You can check download process by seeing how complete the white outer circle is (Image 2).

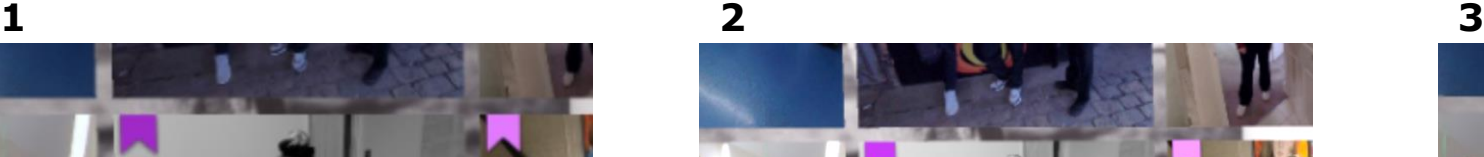

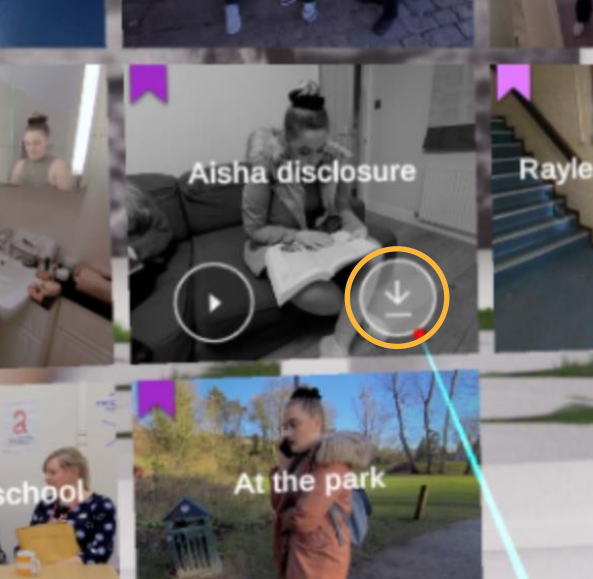

Video not downloaded (Download button showing)

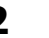

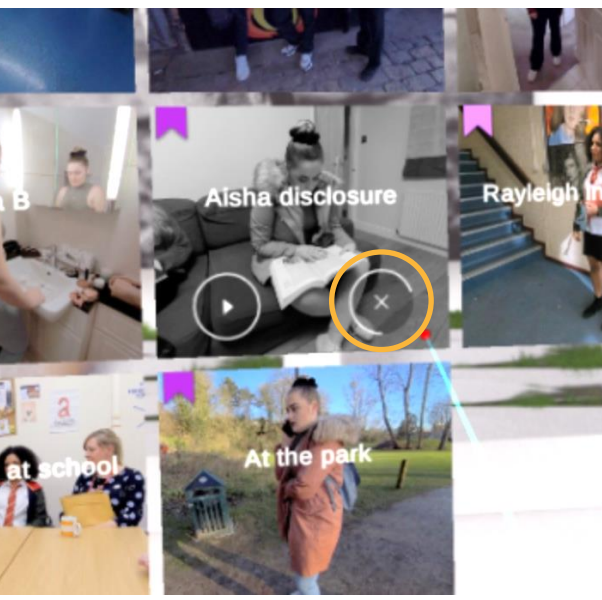

Video downloading ('X' Cancel button showing)

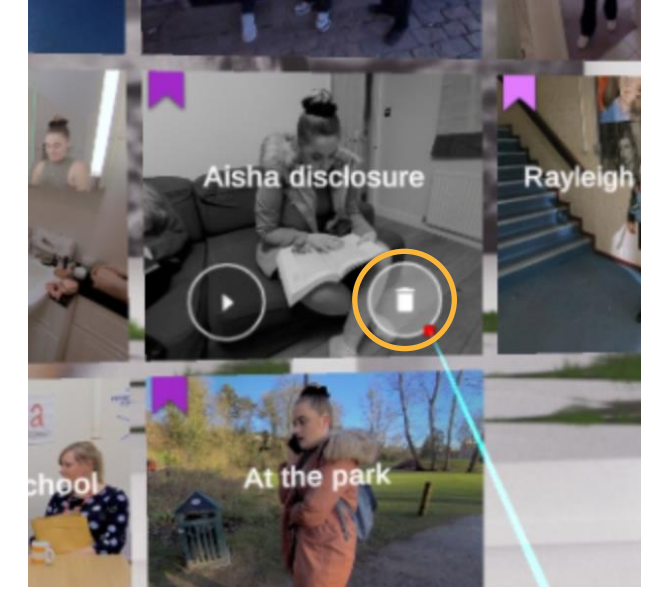

Video downloaded (Delete button showing)

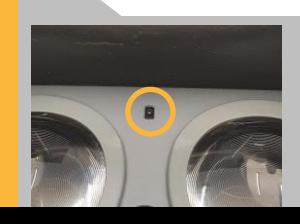

### **Tip: Cover the sensor while downloading**

In-between the lenses, you'll find a sensor the headset uses to know if you're wearing the headset. The download may pause if the headset is not being worn, so finding something to cover the sensor during the download will ensure the download continues.

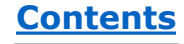

antser

## <span id="page-17-0"></span>**Cleaning your VR headset**

### **Hygiene is important when sharing VR headsets, and the Pico G2 4K is easy to clean!**

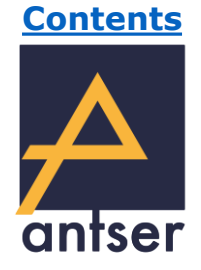

Wipe the Silicone side of the facial interface with an anti-bacterial wipe. Focus on 3 main areas:

- The front cushion (which makes contact with your face)
- The bottom edges (which rest on your cheekbones)
- The nose gap

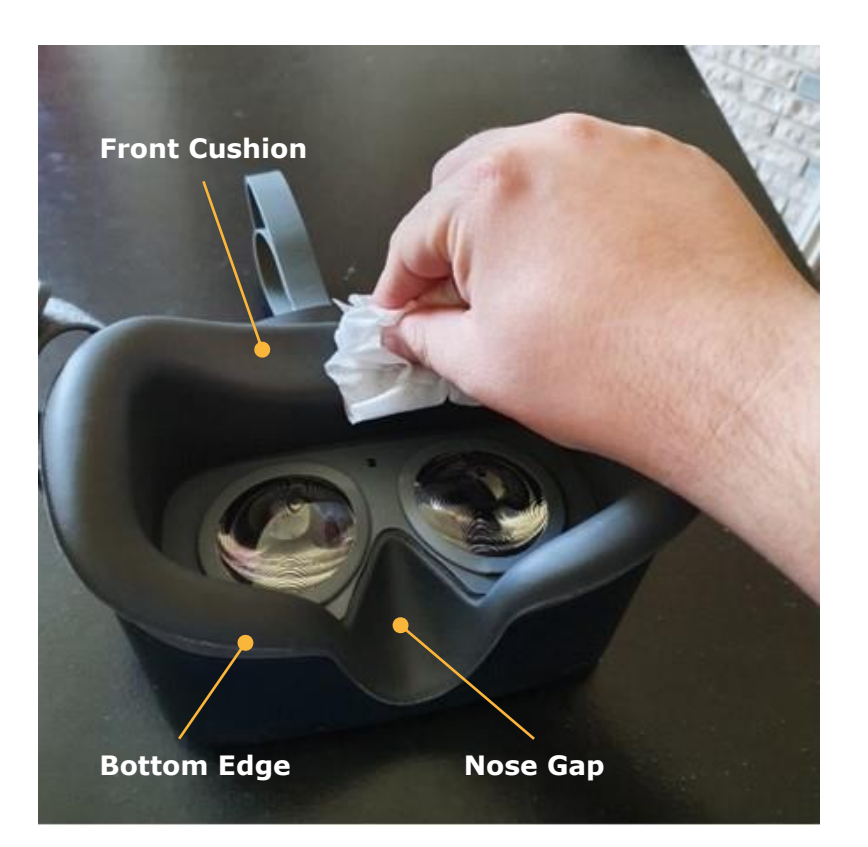

### **Cleaning the face foam Cleaning the rest of the headset**

The outside of the headset is mostly plastic and part fabric and can be easily cleaned with an anti-bacterial wipe. The most important area of the headset to clean is the under-side where users breathe onto the headset. Be sure to deep clean the nose gap area underneath the headset.

Note: Please be careful when cleaning the under-side of the headset not to let any liquid enter the any of the ports or speakers.

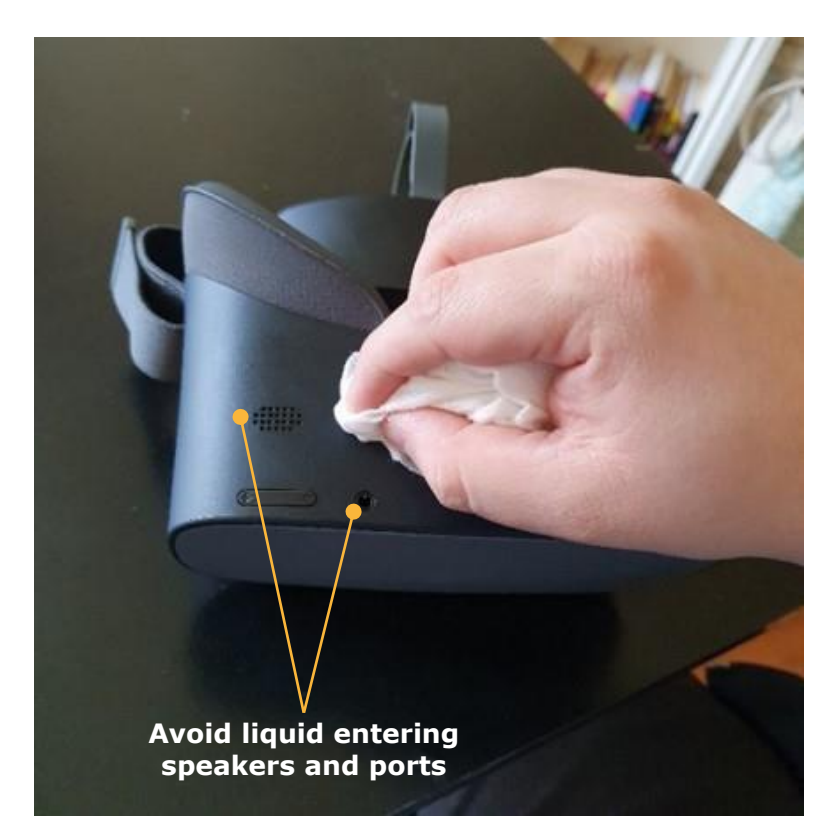

## <span id="page-18-0"></span>**Support FAQ**

## **[Contents](#page-1-0)**antser

### **Before contacting Antser support, try these troubleshooting solutions!**

Firstly, insert new batteries. Press the 'Pico button' and look for the controller LED to flash. If the LED does not flash at all, the batteries have run out. If the LED flashes constantly but does not connect, double click the 'Pico button' on the side of the headset.

Look up and select the Controller icon. This will allow you to pair a new controller. Then press the Pico button on the controller and select the controller when it appears on screen. The controller should now connect within a few seconds.

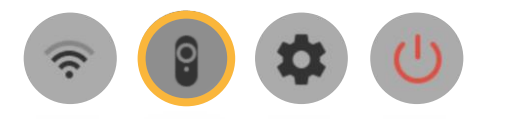

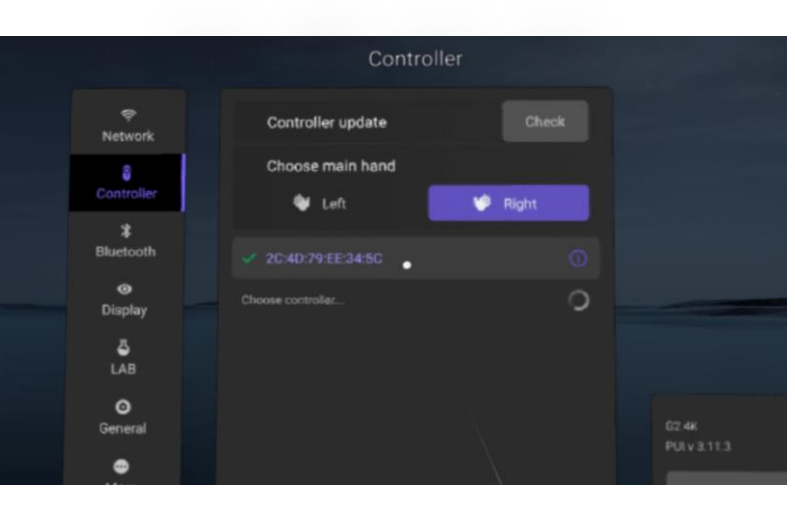

### **My Controller not working/connecting? View inside the headset is at a wonky angle / controller beam is at a strange angle**

If either the headset or the controller are at a strange, disorientating angle, look straight ahead, point your controller forward and hold the 'Pico Button' for 3 seconds to reset both the view and the controller. You can do this at any time, even while watching a video.

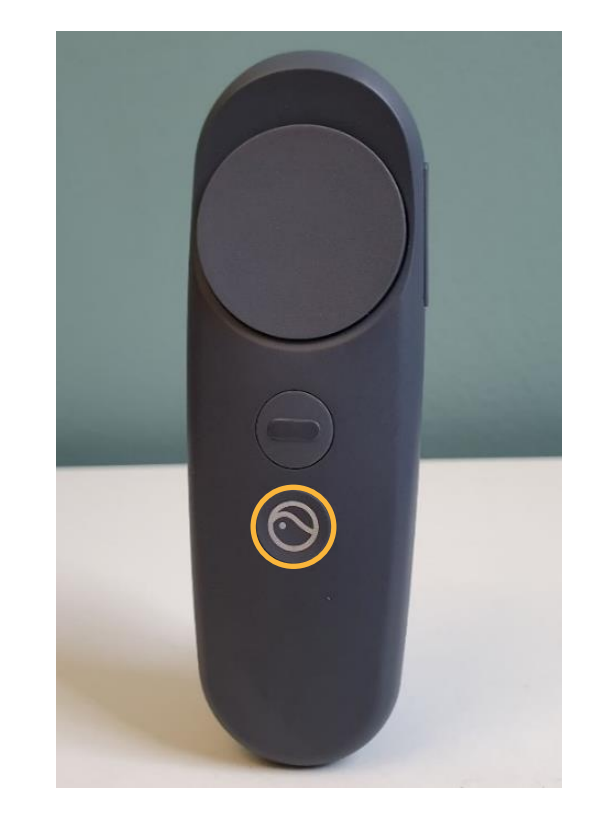

### **View inside the headset is jittery**

Sometimes you may find the view inside the headset is jittery and disorienting, this is due to low battery. Charge the headset for at least an hour before use (preferably 3-4 hours).

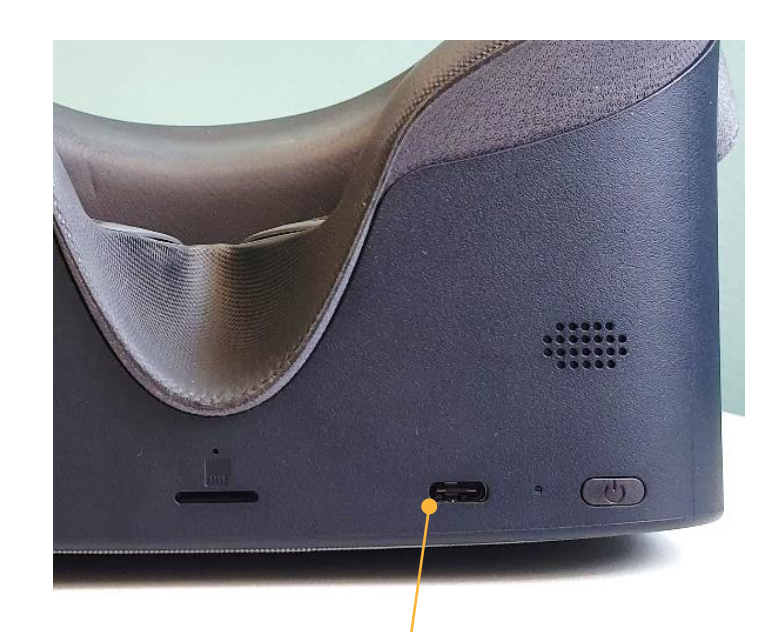

### **Charging port**

The USB-C charging cable is stored in your Headset box. It can be plugged in to your PC or a smartphone charging brick (for faster charging)

## <span id="page-19-0"></span>**Contact Support**

### **If you experience any issues that are not resolved by following this guide.**

If you are still experiencing issues, please check the contents page ensure you have followed any guidance provided in this document. Additional guidance may be found in our resource portal, and you can contact us via email if these resources do not address your issue. Simply click on the icons below to continue.

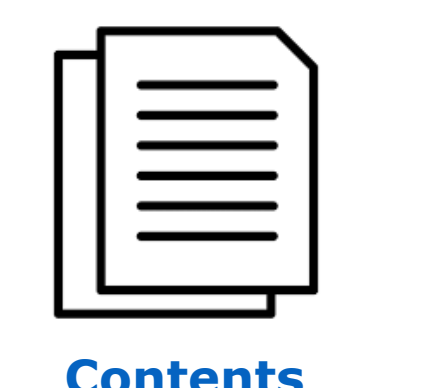

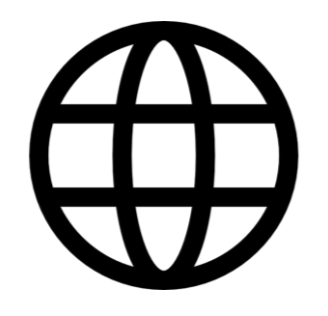

**[Contents](#page-1-0) [Resource Portal](https://info.thecornerstonepartnership.com/partnerportal) [Contact Us](mailto:vrsupport@antser.com)** 

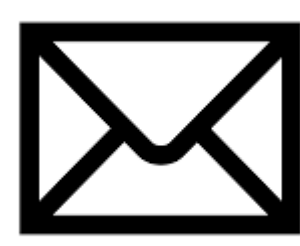

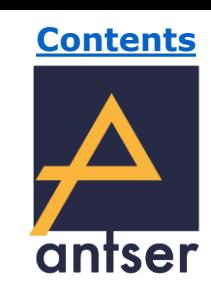